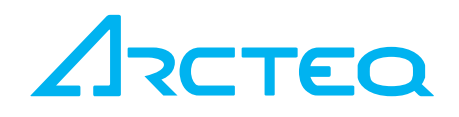

## Pikaopas

# AQ 200 Suojareleet ja AQtivateasettelutyökalu

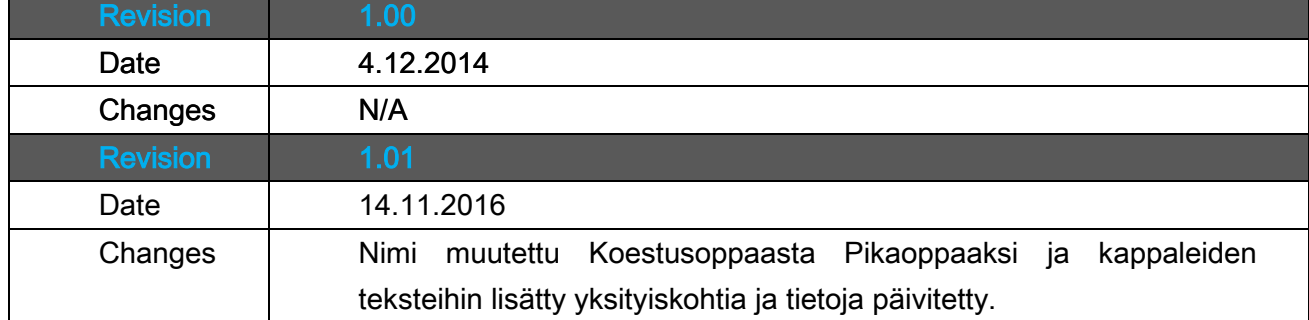

57

57

### SISÄLTÖ

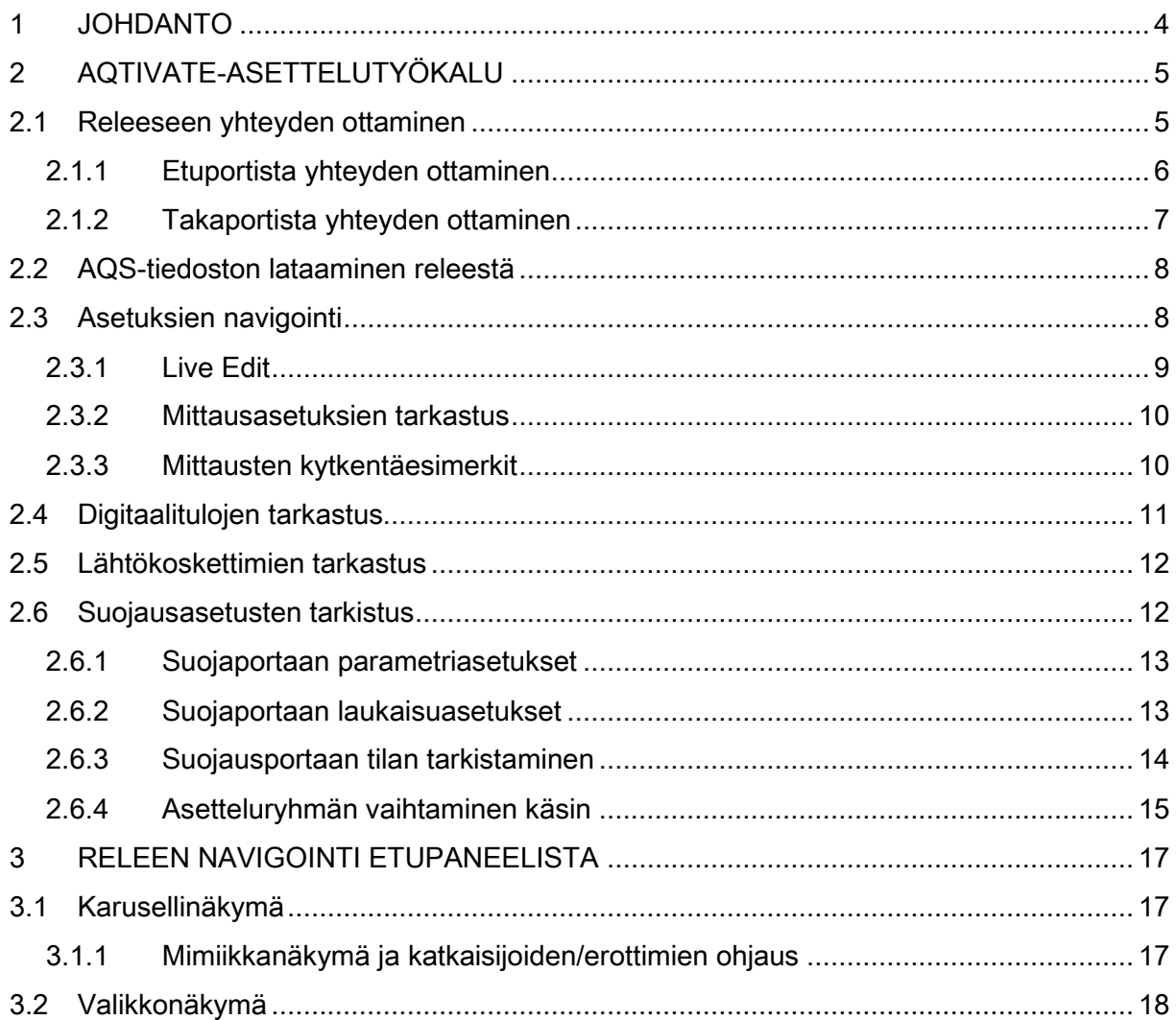

## <span id="page-3-0"></span>1 JOHDANTO

Tämä pikaopas auttaa mm. relekoestajaa tai releen käyttäjää ymmärtämään AQtivate asettelutyökalun ja AQ-200 suojareleen käytön tiivistetysti. Opas on tiivistetympi versio englanninkielisestä AQtivate-asettelutyön ja suojareleiden manuaaleista. Tarkemmat englanninkieliset AQtivate- ja relemanuaalit on mahdollista ladata [www.arcteq.fi](http://www.arcteq.fi/) websivuilta. Tarvittaessa AQtivate-asettelutyökalun voi ladata samalta sivulta rekisteröitymisen jälkeen tai pyydettäessä se voidaan lähettää email osoitteesta [support@arcteq.fi.](mailto:support@arcteq.fi)

## <span id="page-4-0"></span>2 AQTIVATE-ASETTELUTYÖKALU

AQtivate asettelutyökalu on PC:lle asennettava ohjelma, jolla voi ladata releestä aqs asettelutiedoston. Aqs tiedosto sisältää kaikki mahdolliset asettelut (suojien asetteluparametrit, kommunikointi, mittausasetukset jne.). Jos AQtivaten asennusohjelmaa ei vielä ole asennettu, voi sen ladata Arcteq Relaysin verkkosivuilta [www.arcteq.fi](http://www.arcteq.fi/) (vaatii kirjautumisen) tai [support@arcteq.fi](mailto:support@arcteq.fi) lähettää asettelutyökalun pyydettäessä.

#### <span id="page-4-1"></span>2.1 RELEESEEN YHTEYDEN OTTAMINEN

Releeseen voidaan ottaa yhteys joko takaportin tai etuportin kautta RJ-45:lla. Näillä kahdella portilla ei ole käytön kannalta periaatteessa mitään eroa. Ainoana erona näiden kahden portin välillä firmware päivityksen mahdollisuus takaportin kautta.

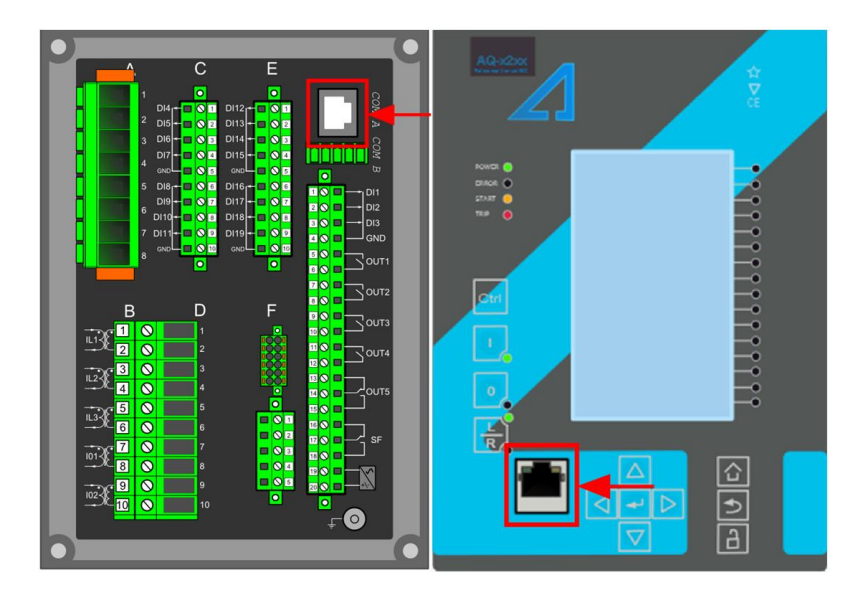

*Kuva 2-1 Releeseen yhteyden ottaminen onnistuu taka- tai etupaneelista.*

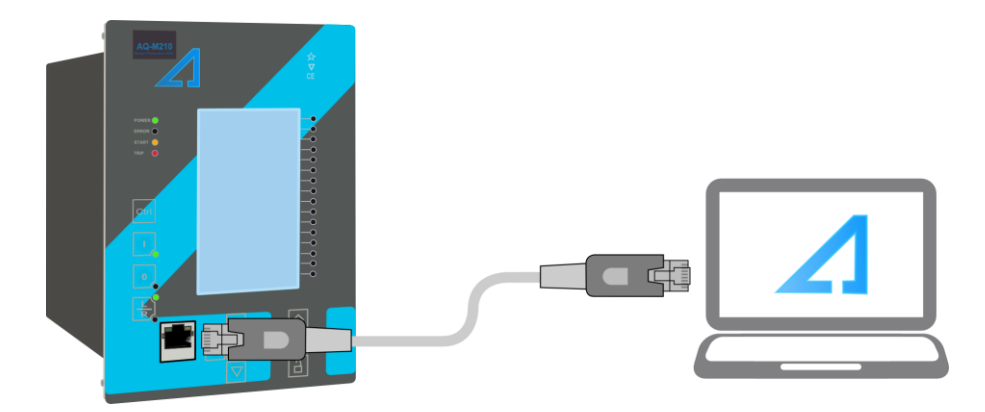

*Kuva 2-2 Yhteyden muodostaminen onnistuu varmimmin, kun RJ45 on yhdistetty suoraan läppäriin.*

#### <span id="page-5-0"></span>2.1.1 ETUPORTISTA YHTEYDEN OTTAMINEN

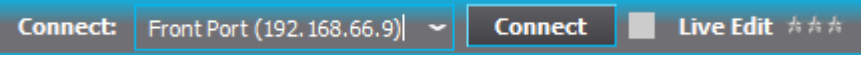

*Kuva 2-3 Etuportin IP osoite on aina 192.168.66.9, joka on myös indikoitu AQtivatessa*

Etuportista yhdistäessä valitse Connect-kentän alasvetolaatikosta "Front port" ja yhdistä. Useimmat PC:t osaavat löytää tämän IP:n ja yhdistää automaattisesti.

Jos PC ei kykene yhdistämään, voit yrittää muuttaa PC:n IP:n käsin samaan "aliverkkoon" releen etuportin IP:n kanssa. Seuraavassa kuvassa on esimerkki siinä miten toimenpide tehdään (Win8).

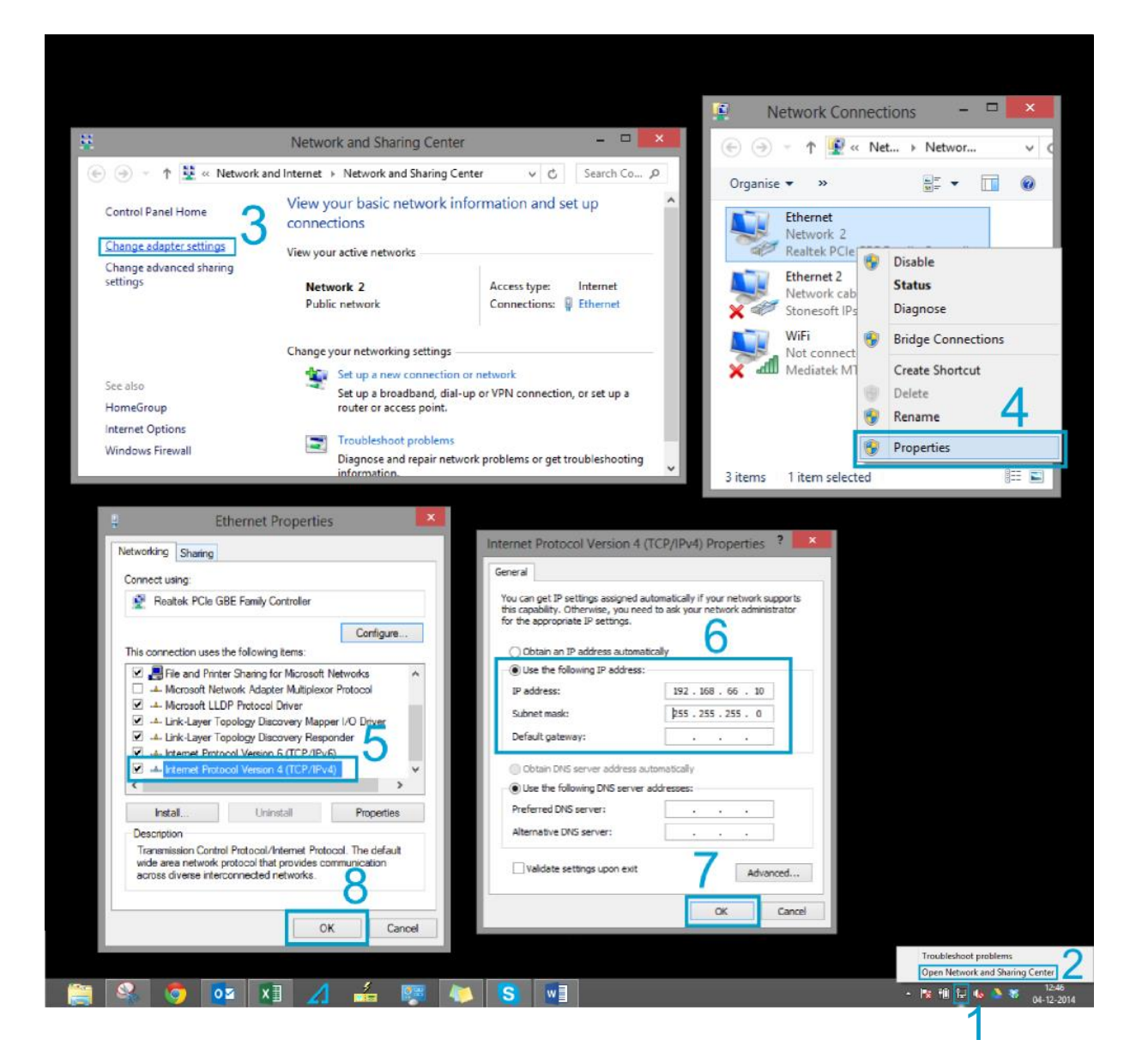

*Kuva 2-4 Esimerkki IP:n vaihtamiseen käsin. Toimenpide saattaa vaihdella käyttöjärjestelmän mukaisesti.*

#### <span id="page-6-0"></span>2.1.2 TAKAPORTISTA YHTEYDEN OTTAMINEN

Jos haluat ottaa yhteyden takaportista (mm. jos käytössä on useampi rele kytkettynä reitittimeen), voit yhditää releeseen kirjoittamalla releen takaportin IP osoitteen "Connect" kenttään. Ota huomioon että PC:n IP-osoitteen tulee olla samalla alueella releen IPosoitteen kanssa, mutta ei sama kuin releen.

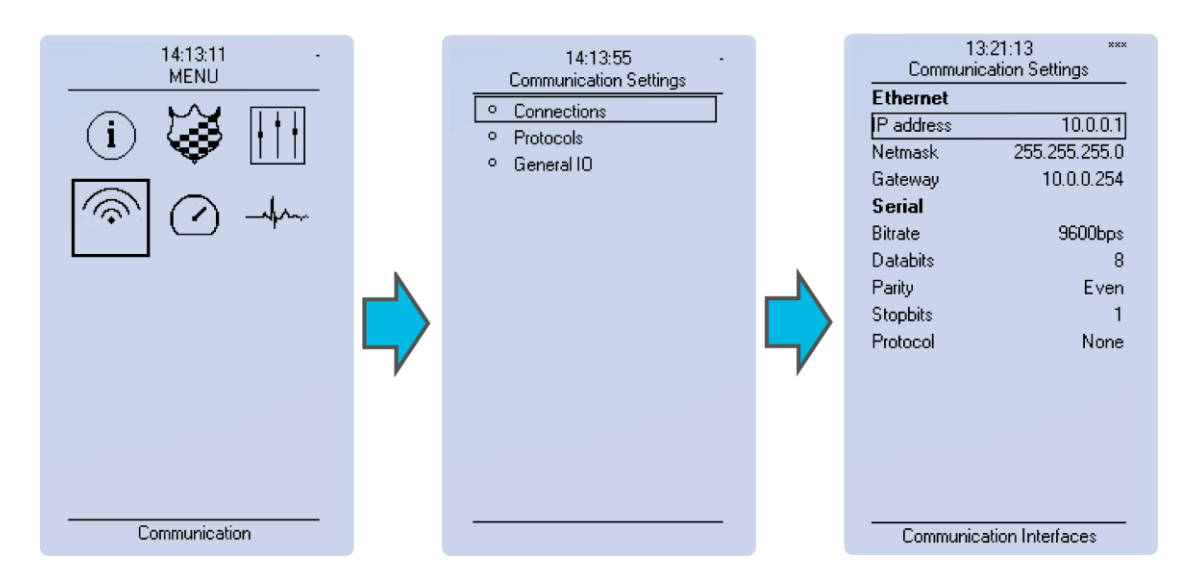

Jos et tiedä IP-osoitetta, voit tarkistaa sen releen näytöltä.

<span id="page-7-0"></span>*Kuva 2-5 Navigointi IP-asetuksiin.*

#### 2.1.3 AQS-TIEDOSTON LATAAMINEN RELEESTÄ

Kun yhteys on muodostettu, aqs-tiedosto ladataan *Commands*  $\rightarrow$  *Get aqs file* komennolla.

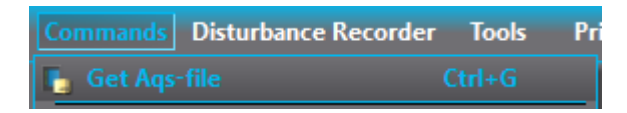

*Kuva 2-6 Get Aqs-file lataa releen kaikki asetukset.*

Tiedosto tallennetaan automaattisesti ennalta määrättyyn polkuun, joka voidaan määrittää Tools  $\rightarrow$  Settings  $\rightarrow$  General valikossa Aqs path kenttään. AQS-tiedosto voidaan myös tallentaa käsin haluttuun polkuun Save as-komennolla File-valikosta.

#### <span id="page-7-1"></span>2.2 ASETUKSIEN NAVIGOINTI

Avatussa aqs-paketissa vasemman laidan valikoiden alta löytyy samat tiedot, kuin releen HMI:stä.

| General       | 14:13:11<br>MENU |
|---------------|------------------|
| Protection    |                  |
| Control       |                  |
| Communication |                  |
| Measurement   |                  |
| - Monitoring  | Communication    |

*Kuva 2-7 Päävalikot AQtivatessa ja releen HMI:ssä.*

#### <span id="page-8-0"></span>2.2.1 LIVE EDIT

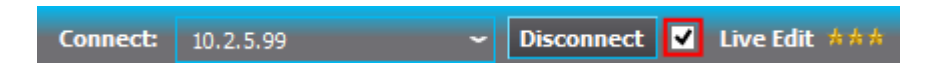

Mittauksia voi tarkastella AQtivaten avulla reaaliajassa aktivoimalla LIVE EDIT-moodin Connect-kentän vierestä.

Kun Live Edit-moodi on käytössä voit tarkastella mittauksia reaaliajassa Measurementvalikosta (mittausarvot, kulmat, vektorit jne.). Tämä auttaa mm. virheellisten mittauskytkentöjen etsinnässä.

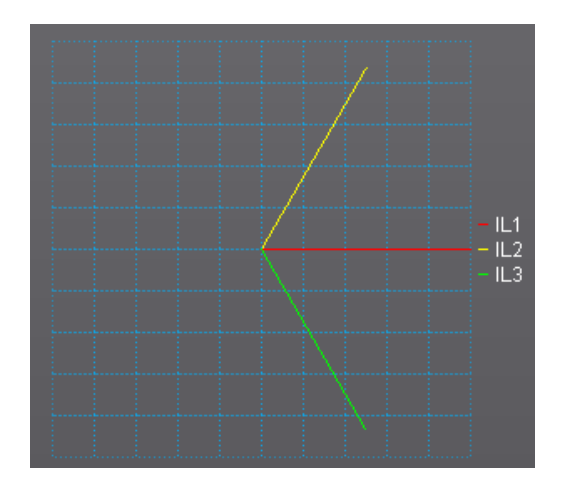

<span id="page-8-1"></span>*Kuva 2-8 Esimerkki, jossa yhden vaihe L1 on kytketty väärin päin.*

#### 2.3 MITTAUSASETUKSIEN TARKASTUS

Measurements valikossa Transformers-valikon alta voi tarkastella ja muuttaa mittausmuuntajien asetuksia. Tarkempi kuvaus mittamuuntajien toiminnasta löytyy relemanuaalista.

#### <span id="page-9-0"></span>2.3.1 MITTAUSTEN KYTKENTÄESIMERKIT

Tarkempi kuvaus mittauksista löytyy relemanuaaleista.

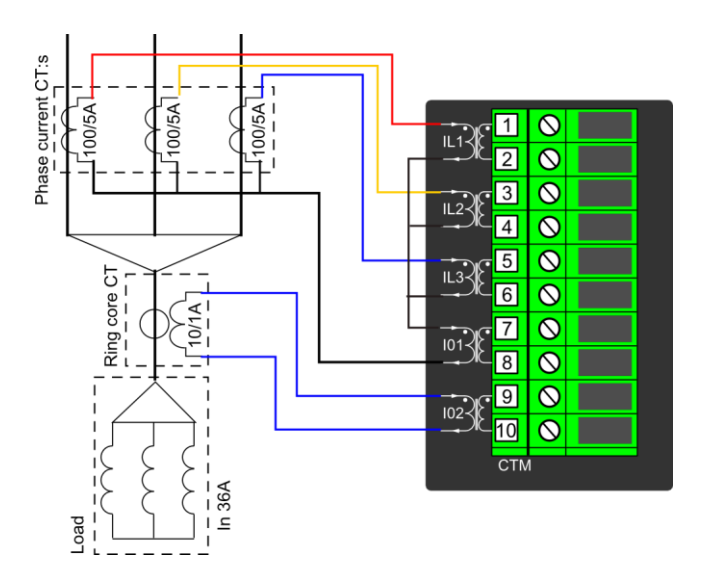

*Kuva 2-9 Virtamittauksen kytkentä*

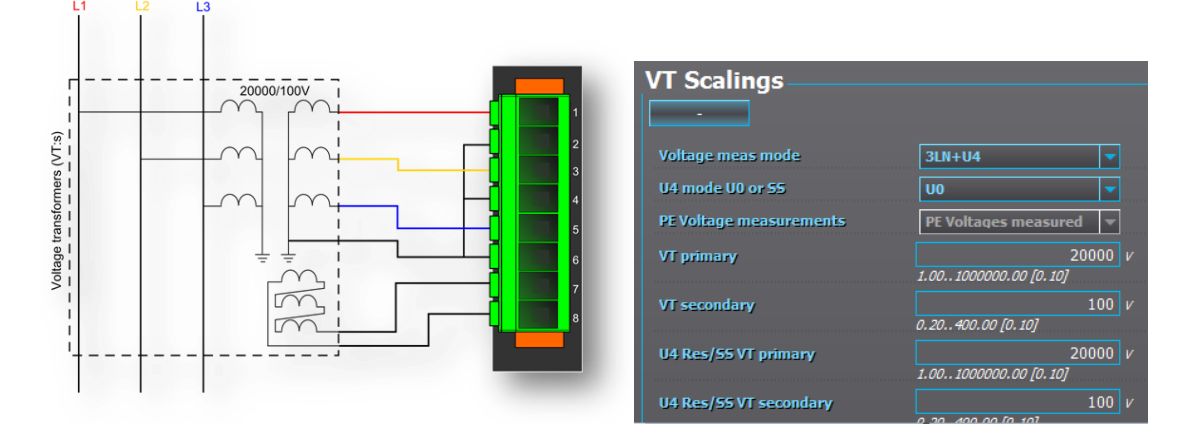

*Kuva 2-10 3LN+U4 kytkentä, missä U4 kanava on valittu U0:ksi*

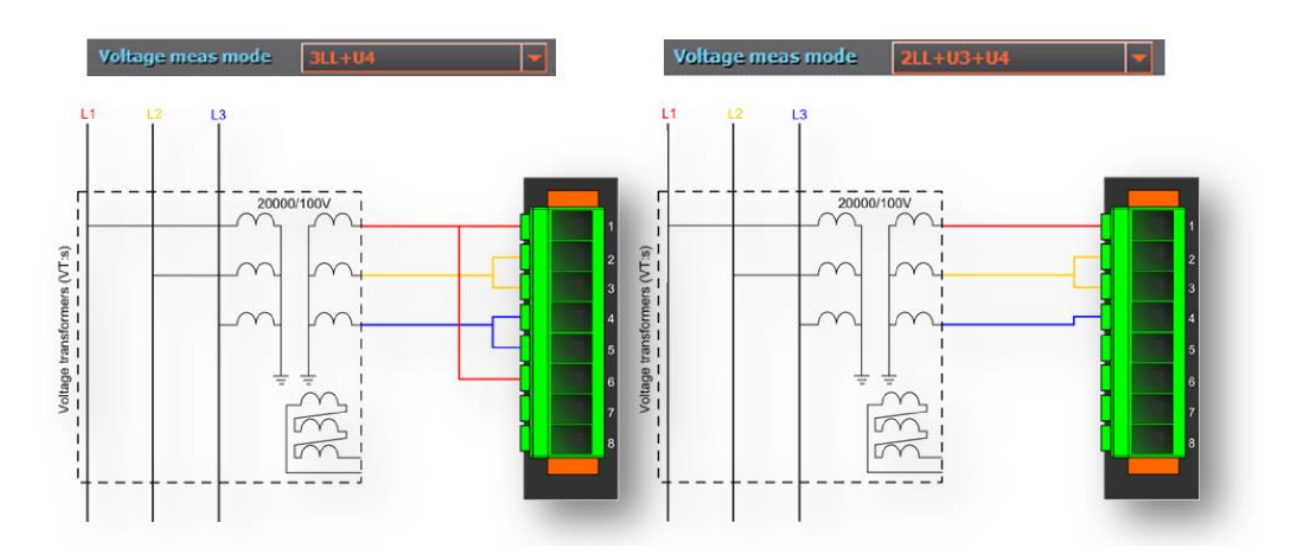

*Kuva 2-11 Kytkentäesimerkit, missä on valittuna 3LL tai 2LL kytkentä.*

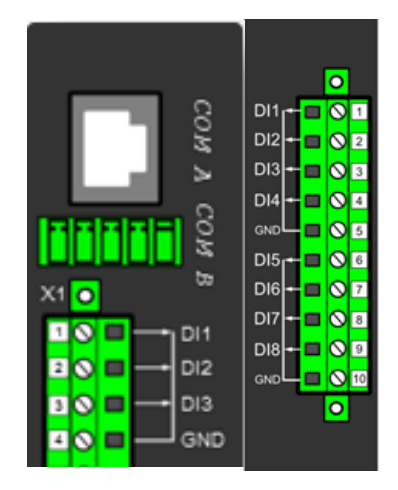

#### <span id="page-10-0"></span>2.4 DIGITAALITULOJEN TARKASTUS

Releen CPU:ssa (releen takapaneelin oikeanpuolimmainen kortti) on kolme digitaalituloa. Mahdollisesti releeseen asennetuissa optiokorteissa on kahdeksan tuloa kahdessa ryhmässä kuvan mukaisesti. Digitaalitulojen asetukset, tila ja kuvaus voidaan tarkistaa Control  $\rightarrow$  Device IO  $\rightarrow$  Binary inputs valikosta.

Valikosta löytyy mm:

- Digitaalitulon aktivointi-/deaktivointijännitteet ja viivästykset
- Tulojen tämänhetkinen tila (vaatii Live Edit moodin)
- Tulojen kuvaukset
- Tämänhetkiset tulojen jännitteet (vaatii Live Edit moodin)

<span id="page-11-0"></span>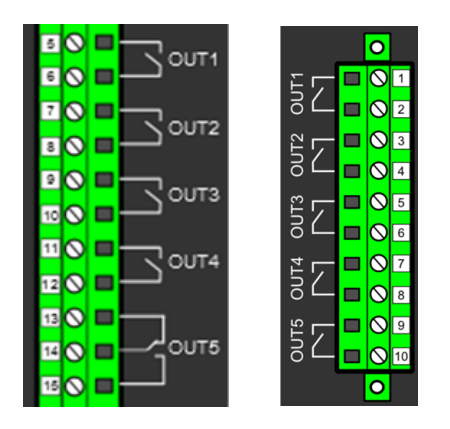

CPU kortissa on aina viisi lähtökosketinta. Jos releessä on myös lisäkortti jossa on lähtökoskettimia, tulee niiden olla kytkettynä kuvan mukaisesti.

Tarvittaessa koskettimien kuvaukset ja normally open/close tila voidaan tarkistaa Control  $\rightarrow$  Device IO  $\rightarrow$  Binary Outputs valikosta.

#### <span id="page-11-1"></span>2.6 SUOJIEN TARKISTUS

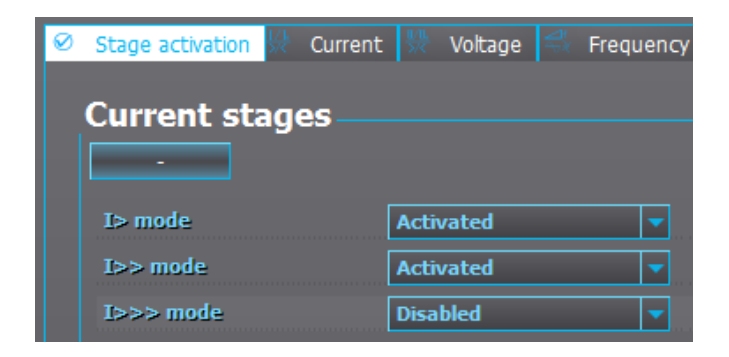

*Kuva 2-12 Kaksi ensimmäistä ylivirtaporrasta on aktivoitu. Aktivoitujen ylivirtasuojien tiedot ja asetukset löytyvät Currents-valikon alta.*

Protection  $\rightarrow$  Stage activation valikosta voi tarkastaa käytössä olevat suojausfunktiot (Activated/Disabled).

#### <span id="page-12-0"></span>2.6.1 SUOJAPORTAAN PARAMETRIASETUKSET

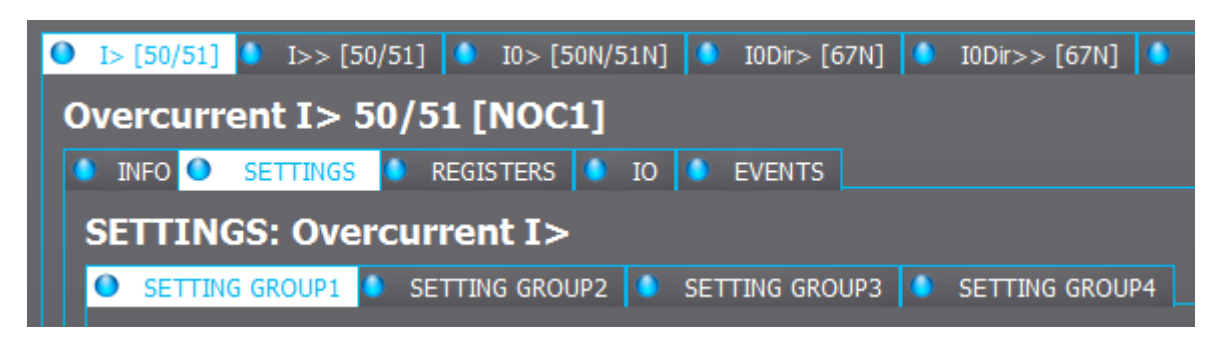

*Kuva 2-13 Ylivirtaportaalla on käytössä 4 asetteluryhmää.*

Suojaportaan asetukset voi tarkistaa Settings-valikosta. Jos asetteluryhmiä on käytössä enemmän kuin yksi, niiden asetusparametrit on jaoteltu välilehtiin kuvan mukaisesti.

#### <span id="page-12-1"></span>2.6.2 SUOJAPORTAAN LAUKAISUASETUKSET

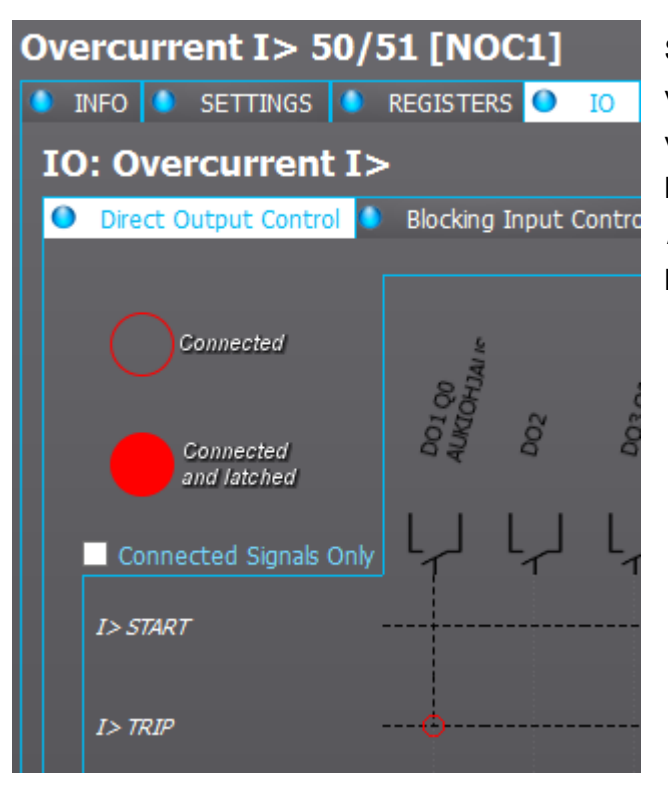

Suojaportaan laukaisuasetukset voidaan tarkistaa IO matriisista IO valikosta (kts. Yllä oleva kuva). Releen koko IO matriisi löytyy Control->Device IO→Device IO Matrix joka sisältää kaikki signaalit.

#### <span id="page-13-0"></span>2.6.3 SUOJAUSPORTAAN TILAN TARKISTAMINEN

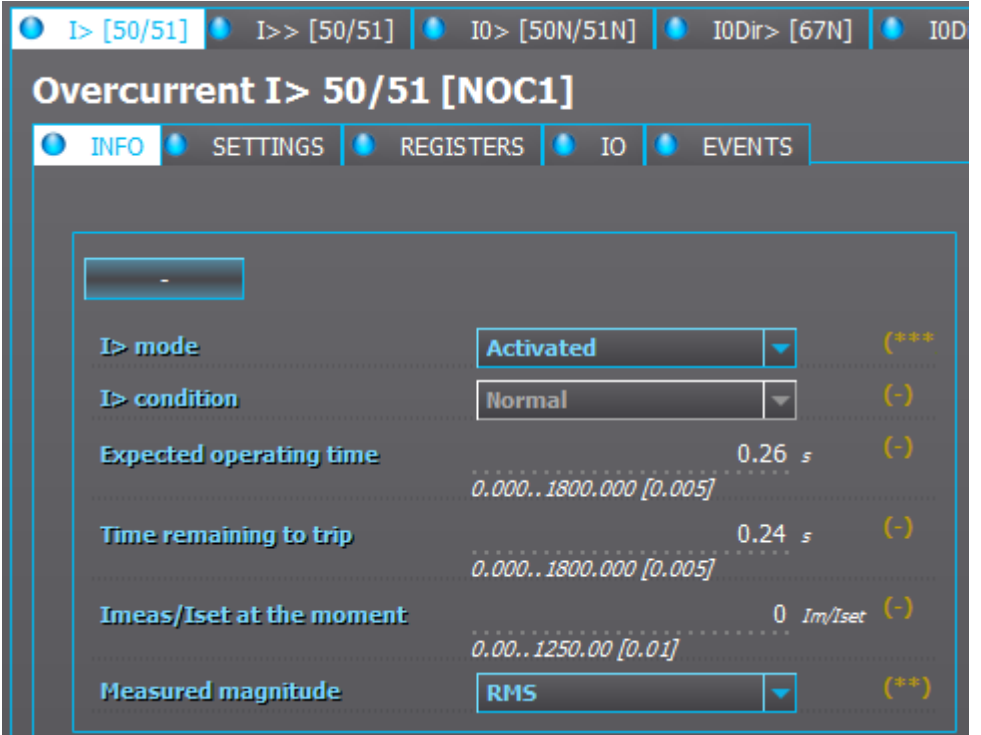

Suojausportaan tila voidaan tarkistaa INFO-valikossa kun LIVE EDIT-tila on päällä. Kuvan esimerkissä voi seurata mm. suojan tilaa (Normal/Started/Tripped/Blocked tm.) mitatun virran suhdetta käytössä olevaan havahtumisarvoon (ylivirtasuojan tapauksessa suoja havahtuu kun Imeas/Iset > 1).

ESIM: Virtamuuntajan muuntosuhde on 200A/5A ja I> suojan havahtumisarvoksi on valittu 1\*In (joka on 5A toisiopuolella). Kun koestuslaite syöttää 1A toisioon, Imeas/Iset esittää 1A/5A = 0.2Im/Iset eli suoja ei voi havahtua.

HUOM: INFO sivulla esitetyt tiedot vaihtelevat suojan mukaan.

#### 2.6.4 SUOJAN HAVAHTUMISEN JA MUIDEN TAPAHTUMIEN TARKASTELU

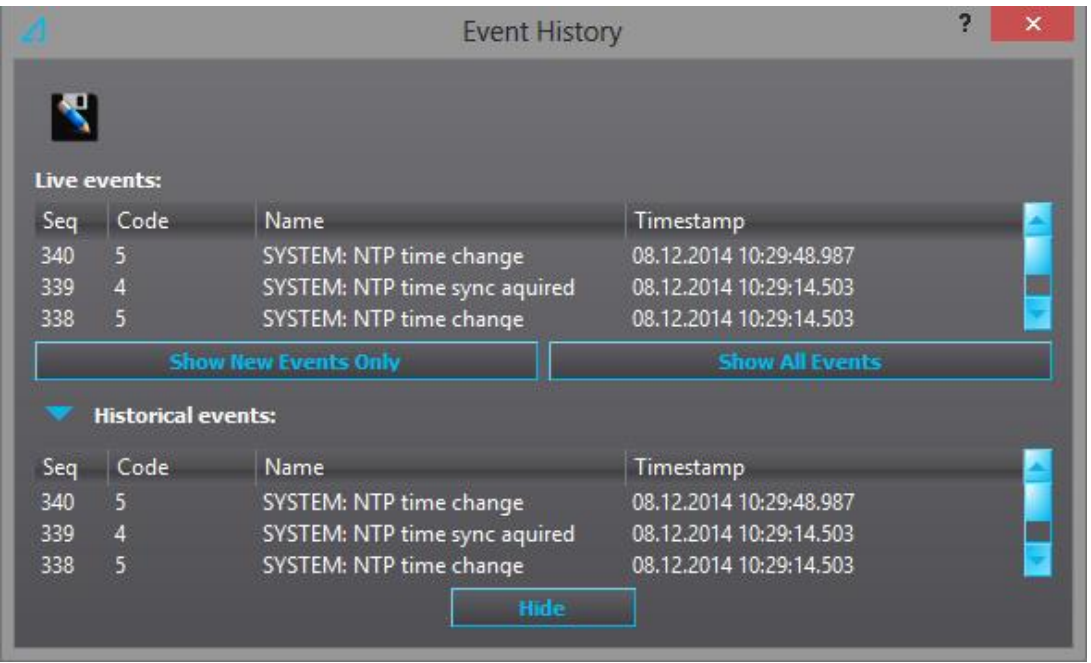

*Kuva 2-14 Show new events only-painike piilottaa vanhat tapahtumat ja listaa painalluksen jälkeen tallennetut tapahtumat.*

<span id="page-14-0"></span>Kun yhteys releeseen on muodostettu, aqs-paketti ladattu ja Live Edit-tila on päällä, voidaan releen tapahtumia tarkastella Event history-valikossa (Tools $\rightarrow$  Events & History  $\rightarrow$  Event history-valikossa).

#### 2.6.5 ASETTELURYHMÄN VAIHTAMINEN KÄSIN

Joissakin tapauksissa suojauksien perusteellinen koestaminen vaatii asetteluryhmän vaihtamista, mutta asetteluryhmien vaihtumisen ehdoksi on määritelty jotain joka ei ole koestajan ohjattavissa. Tässä tapauksessa voidaan käyttää SG Force toimintoa, joka ohittaa releen logiikan kokonaan ja koestaja voi vaihtaa pakottaa halutun asetteluryhmän.

Tämä onnistuu Control  $\rightarrow$  Setting groups valikossa vaihtamalla *Force SG change* parametrin Activated-arvoon. Tämän jälkeen rele noudattaa Force SG parametriin annettua asetteluryhmää. Käytössä oleva asetteluryhmä voidaan tarkistaa Active setting group parametrista.

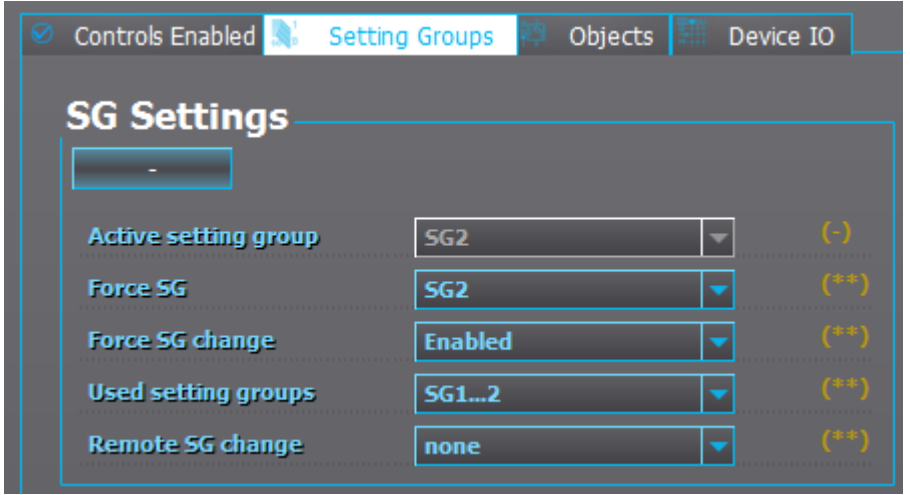

*Kuva 2-15 Kuvassa Force SG change on aktivoitu ja asetteluryhmä kaksi on valittu.*

HUOM: Force SG change tulee muistaa myös deaktivoida koestuksen jälkeen, jotta logiikka jatkaa asetteluryhmän valinnan normaalisti.

SN

## <span id="page-16-0"></span>3 RELEEN NAVIGOINTI ETUPANEELISTA

Releen valikkonäkymän lisäksi käyttöliittymästä voi tarkastella "karusellinäkymää". Karusellinäkymä on konfigurointivaiheessa valittujen ruutujen kokoelma. Karusellinäkymän ja valikkonäkymän välillä voi vaihdella  $\bigcirc$ -painikkeella. Alla esimerkki miltä karuselli voi näyttää.

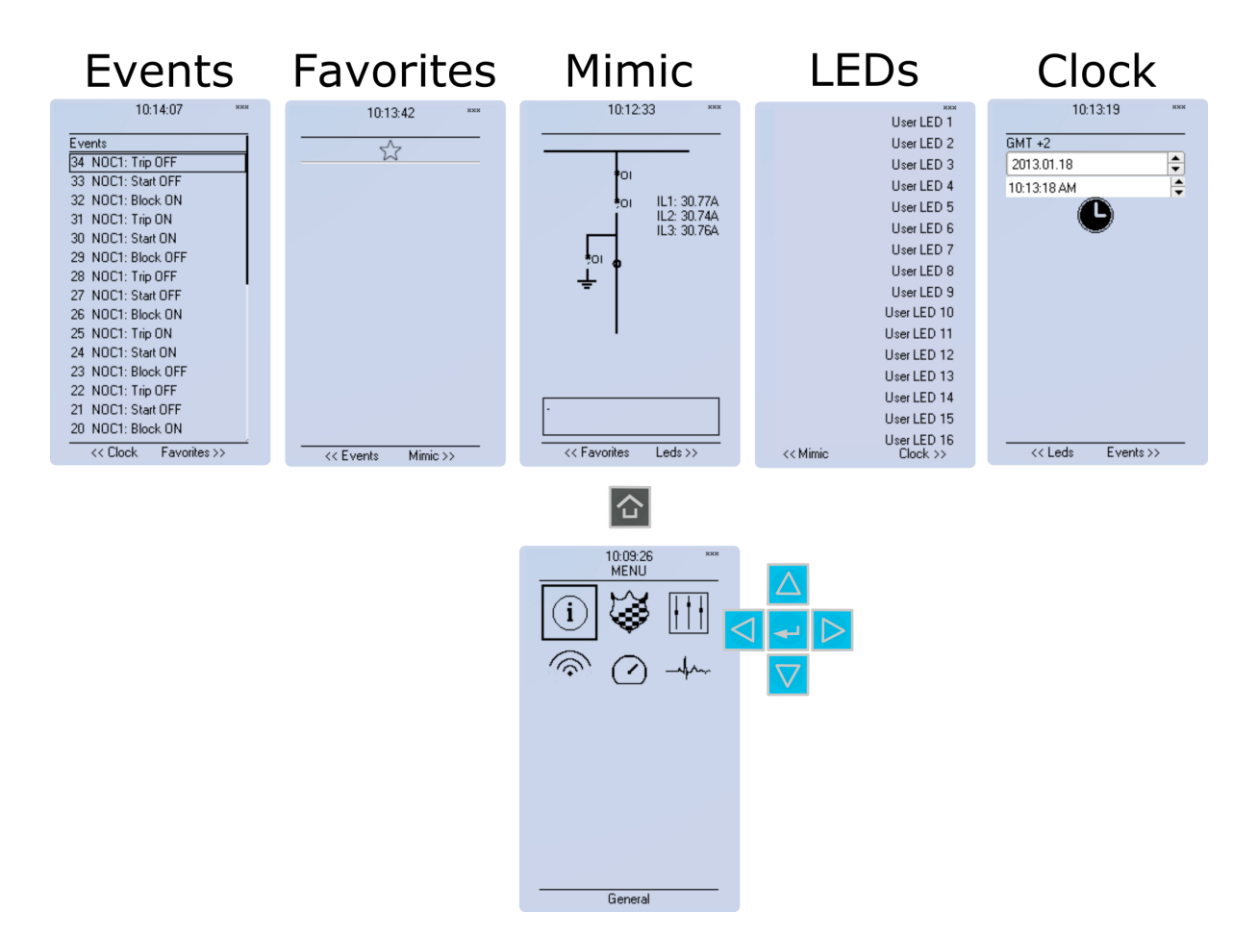

#### <span id="page-16-1"></span>3.1 KARUSELLINÄKYMÄ

Karusellinäkymää käytetään pääasiassa releen/verkon tilan tarkasteluun. Näistä yleisimmin käytössä on tapahtumalista (Events), LEDien kuvaus ja mimiikka.

#### <span id="page-16-2"></span>3.1.1 MIMIIKKANÄKYMÄ JA KATKAISIJOIDEN/EROTTIMIEN OHJAUS

Mimiikkanäkymää käytetään useimmiten katkaisijoiden tilojen esittämiseen, sekä vaihtoehtoisesti myös mittausten esittämiseen.

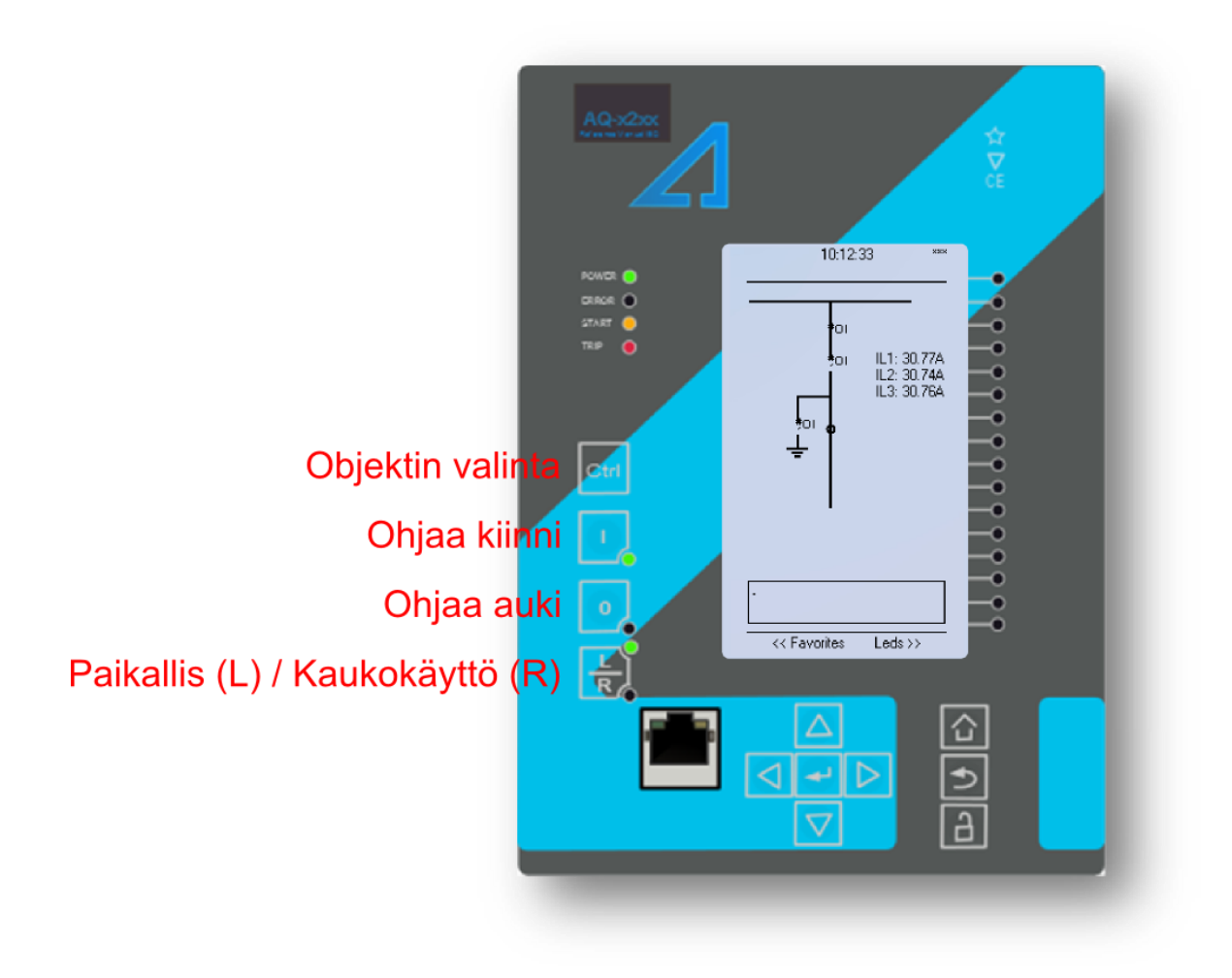

*Kuva 3-1 L/R painike tulee olla L-tilassa, jotta ohjaus voidaan suorittaa paikallisesti*

Kun rele on paikalliskäyttömoodissa (L) voidaan katkaisijoita/erottimia ohjata auki ja kiinni kun se on valittu CTRL-painikkeella.

#### <span id="page-17-0"></span>3.2 VALIKKONÄKYMÄ

Releestä ladatun AQS paketin sisältöä voidaan tarkastella lisäksi releen valikosta. Yleisimmin tämä on tarpeellista lähinnä silloin kun ei olla vielä yhdistettynä releeseen ja halutaan tarkastaa releen takaportin IP osoite (Communication-menu). Valikkonäkymään pääsee karusellinäkymästä (mimiikka/mittaukset...) painamalla  $\hat{P}$  painiketta. Valikkoja voi selata nuolinäppäimellä ja niiden keskellä oleva näppäin toimii valintanäppäimenä (Enter). "Taakse" näppäimellä voi liikkua valikoissa taaksepäin.

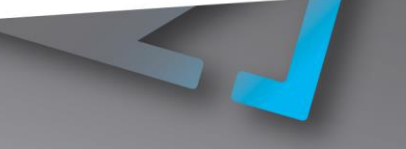